# **Bienvenidos a Quantum**

**La nueva plataforma del PNUD**

Sin importar si ha trabajado con nosotros o es nuevo, debe completar este registro en nuestra nueva plataforma QUANTUM. Acá le diremos cómo realizar el proceso y qué debe hacer en cada uno de los campos para que no quede ninguna duda.

# **¿Qué es Quantum?**

Quantum es la nueva plataforma tecnológica global del PNUD, cuya función es, entre muchas otras cosas, facilitar la interacción con nuestros proveedores, consultores y socios a través de un portal expresamente creado para ellos con el fin de participar en procesos de contratación y adquisición de bienes y servicios, recibir pagos y mantener sus datos actualizados.

# **Nuevo registro**

Ingresar en el enlace:

## [Registro de nuevo proveedor](https://estm.fa.em2.oraclecloud.com/fscmUI/faces/PrcPosRegisterSupplier?prcBuId=300000281029853&lang=es)

Y seguir las instrucciones a partir de la siguiente pagina de este documento[:](https://estm.fa.em2.oraclecloud.com/fscmUI/faces/PrcPosRegisterSupplier?prcBuId=300000281029853&busRel=DQXgt7bL7oaiptFEuuXYt0LQHZyjNzWdBQ%3D%3D)

# **Registro ya existente**

Puedes ingresar usando el siguiente enlace

[https://supplier.quantum.partneragencies.org](https://supplier.quantum.partneragencies.org/)

## **IMPORTANTE: SOBRE LA DOCUMENTACIÓN QUE DEBE ADJUNTAR**

## **a) Documento de identidad de la empresa o el individuo**

Para empresas con registro tributario NIT, se debe adjuntar una copia de este. En este caso todo el registro debe utilizar como nombre de proveedor el nombre tal y como está escrito en este documento. Se debe usar el número de NIT en los campos de Identificador Nacional, ID de contribuyente y Número de registro fiscal.

Si el proveedor es un individuo, adjuntar una copia de la cedula de identidad o pasaporte vigente. En este caso se debe utilizar el nombre completo del individuo como nombre de proveedor y se debe utilizar el número del documento de identidad en los campos de Identificador Nacional, ID de contribuyente y Número de registro fiscal.

## **b) Respaldo de cuentas bancarias**

Debe adjuntar un documento emitido por el banco donde se vea claramente el nombre y logo del banco, el nombre del proveedor y número de cuenta. El nombre de proveedor en la cuenta bancaria debe ser igual al nombre del proveedor y por lo tanto igual al NIT en caso de empresas o al CI/Pasaporte en caso de individuos.

Ejemplo de respaldo bancario válido (Todos mostrando nombre de banco, logo, nombre de proveedor y cuenta):

- Captura de pantalla de banca por internet
- Boleta de depósito
- Libreta de banco o extracto bancario
- Certificación o carta del banco

Ejemplo de respaldo bancario no válido:

- Documento creado por el propio vendor
- Nota del banco sin firma, o escrito a mano
- Documento emitido por un tercero y no por el banco

**Proporcionar documentación incorrecta generará el rechazo de la solicitud de registro y por tanto es importante contar con la documentación antes de iniciar el registro.**

## **1. Detalles de la compañía (Los datos indicados por los recuadros en azul son mandatorios)**

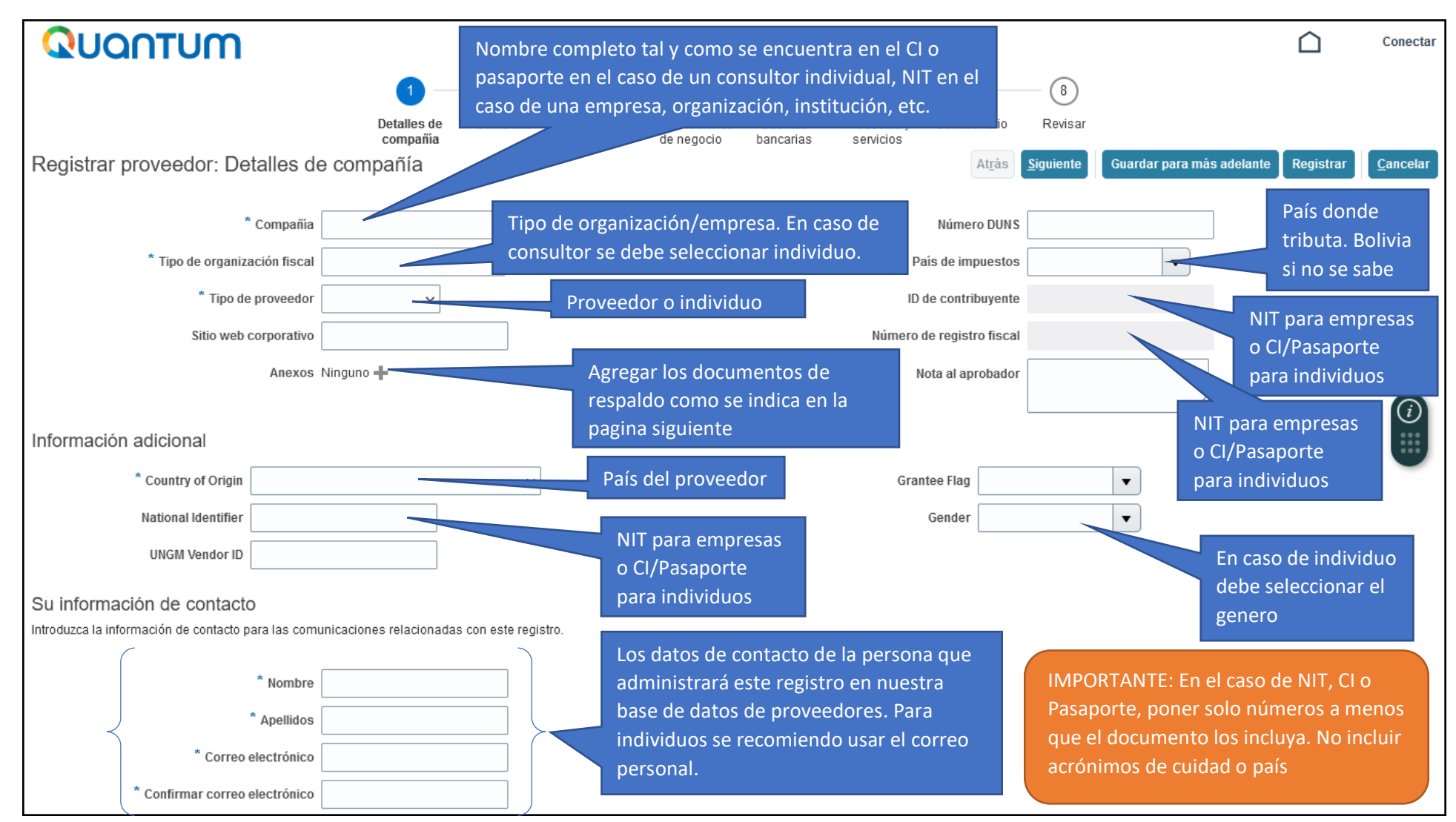

#### ACLARACIONES DE ESTA PANTALLA

- a) Se debe llenar mínimamente los campos señalados por los **recuadros azules**, de otra manera se solicitará enviar nuevamente.
- b) El nombre de la compañía o empresa unipersonal debe estar exactamente como esta en el NIT.
- c) El tipo de proveedor es normalmente Proveedor o Consultor individual
- d) Anexos: Debe adicionar los anexos siguiendo las instrucciones de la pagina siguiente

Guía de llenado el Portal de Proveedores – Nuevo Prospective Supplier PNUD Bolivia

**ANEXOS:** Tal como se indica en la página anterior, se deben adicionar los anexos para validar lo datos de la empresa y las cuentas bancarias

- a) Documento de empresa o individuo: NIT (Adicionalmente se puede incluir una copia de SEPREC) o en caso de ser un consultor individual se debe adjuntar CI)
- b) Documento bancario: Un documento emitido por el banco que muestre claramente el nombre y logo del banco, el nombre del proveedor, y la cuenta del proveedor. Se puede usar una de las siguientes:
	- Extracto bancario
	- Certificación del banco
	- Cheque anulado
	- Captura de la pantalla del sitio web

Nota: Para tranquilidad del proveedor, se puede difuminar/eliminar cualquier dato sobre montos en la imagen o documento.

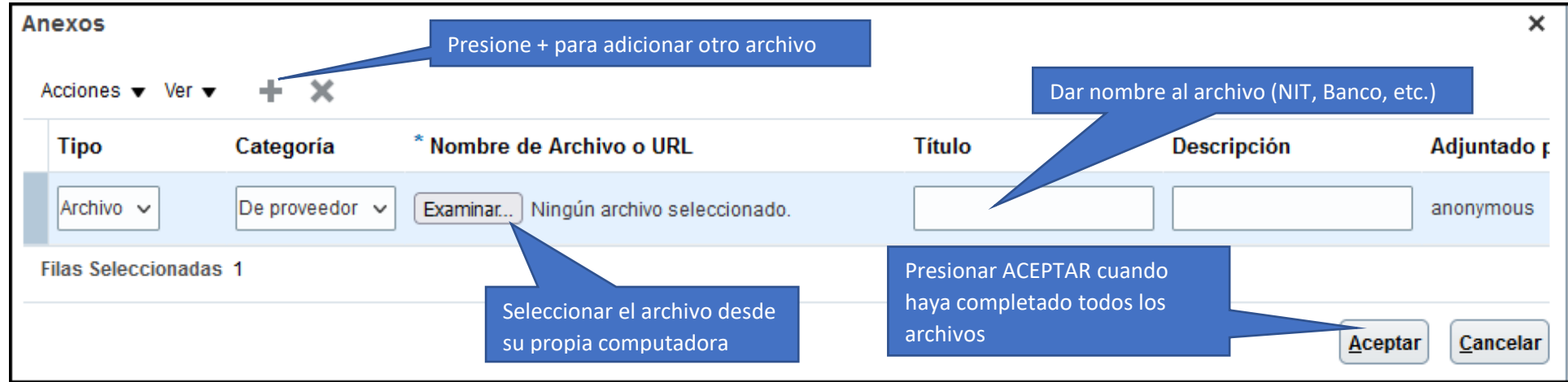

Luego de finalizar con los datos de la sección "Detalles de la compañía", debe dar clic al botón **SIGUIENTE** en la parte superior derecha de la pantalla.

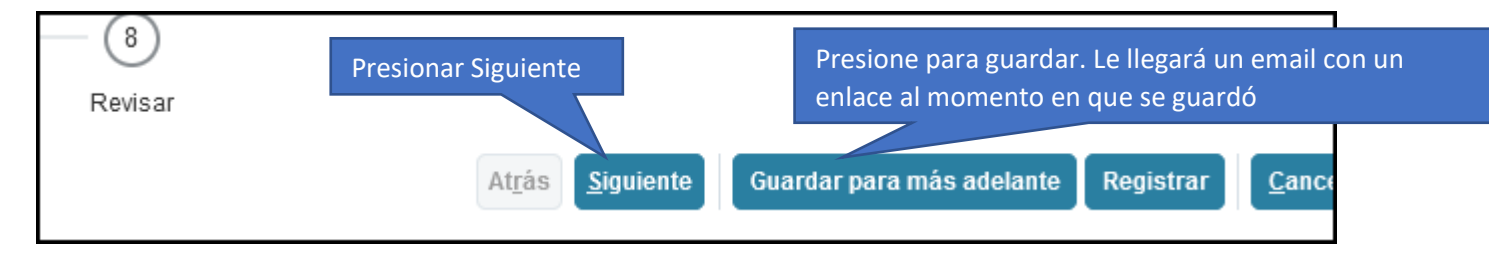

También puede presionar "GUARDAR PARA MAS ADELANTE" en cualquier momento para mantener los datos almacenados

#### **2. Contactos**

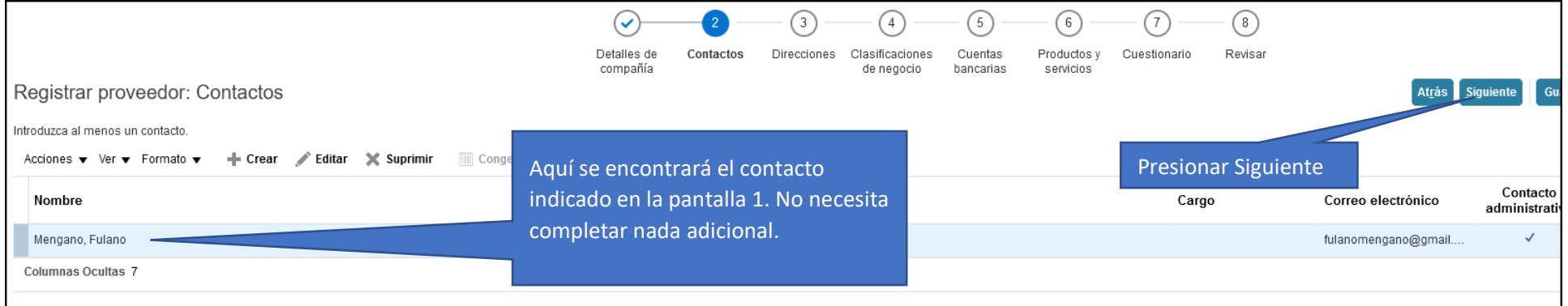

El contacto indicado en la página anterior ya se debería ver reflejado en esta lista.

En caso de que el representante legal de la empresa no sea la misma persona ya registrada como se indica arriba, entonces le pedimos por favor adicionar un nuevo contacto e incluir al Representante Legal de la empresa.

Para agregar debe seleccionar el botón de CREAR y solamente complete los 3 campos denotados con un (\*) asterisco.

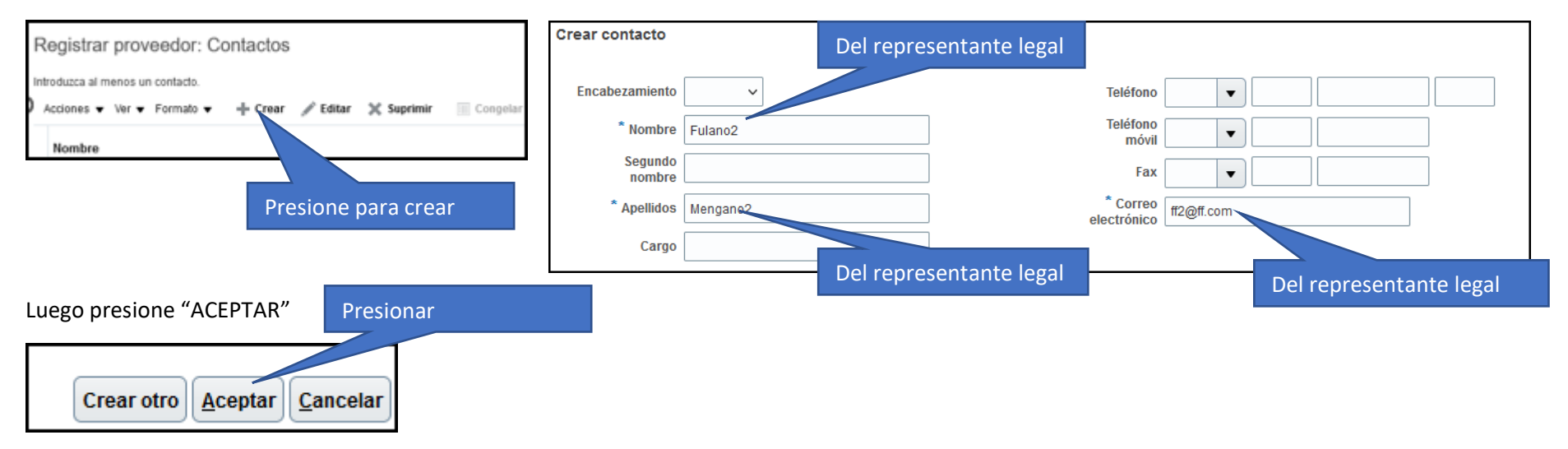

Puede continuar al siguiente paso presionado el botón "**SIGUIENTE**".

#### 3. Direcciones

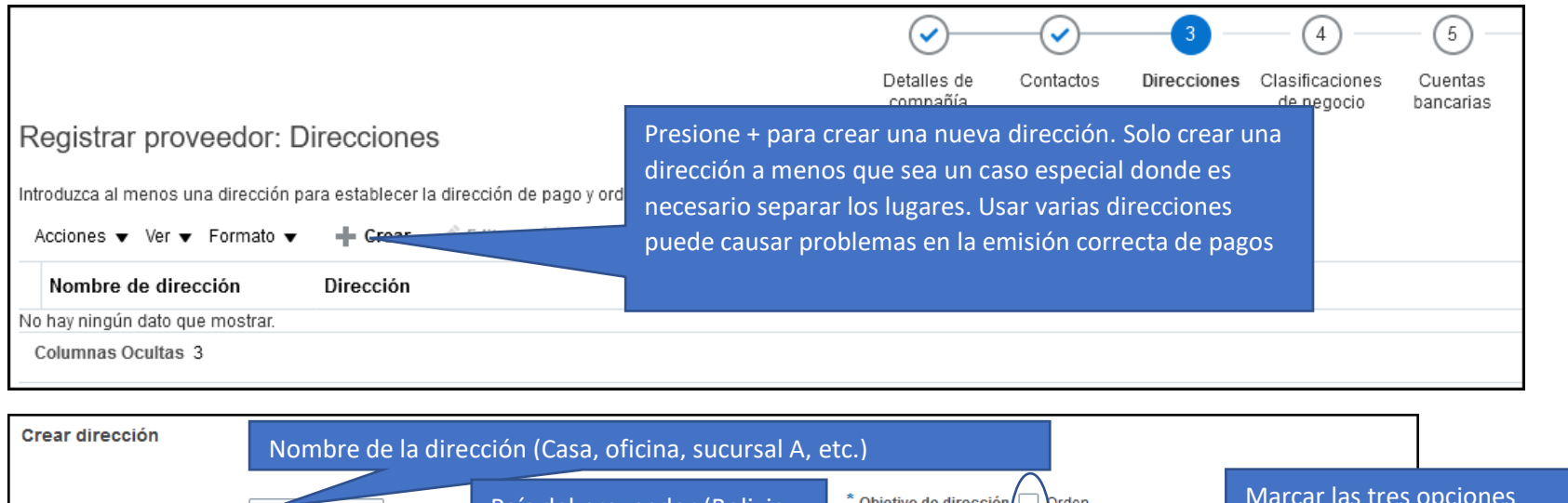

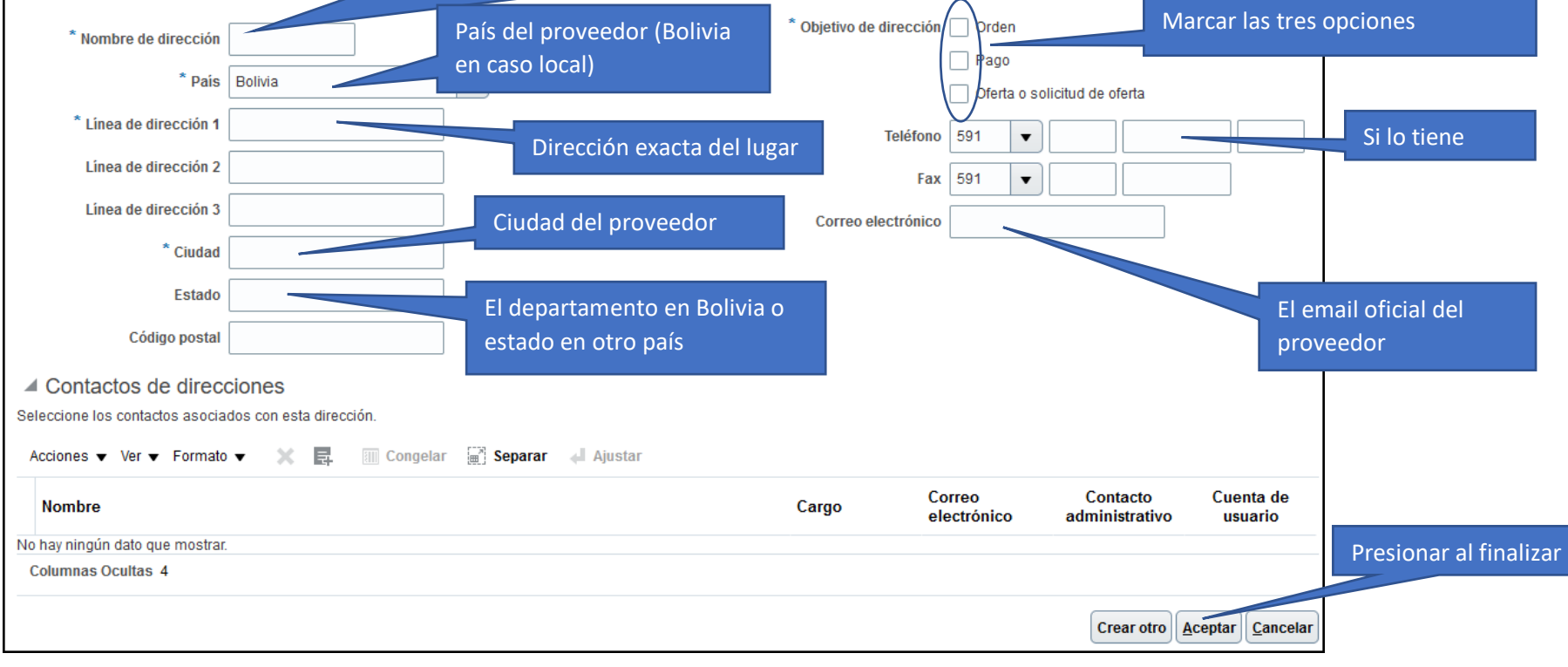

#### **4. Clasificaciones de negocio**

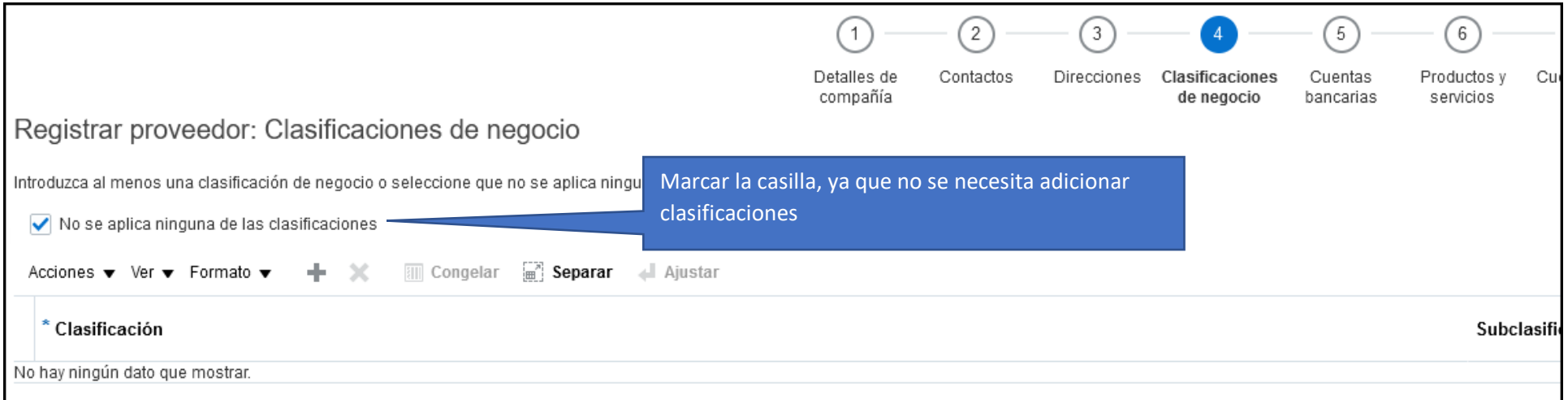

No se necesita proporcionar clasificaciones de negocio, por lo tanto, puede marcar la casilla de "No se aplica" y proseguir con la siguiente sección

#### **5. Cuentas Bancarias**

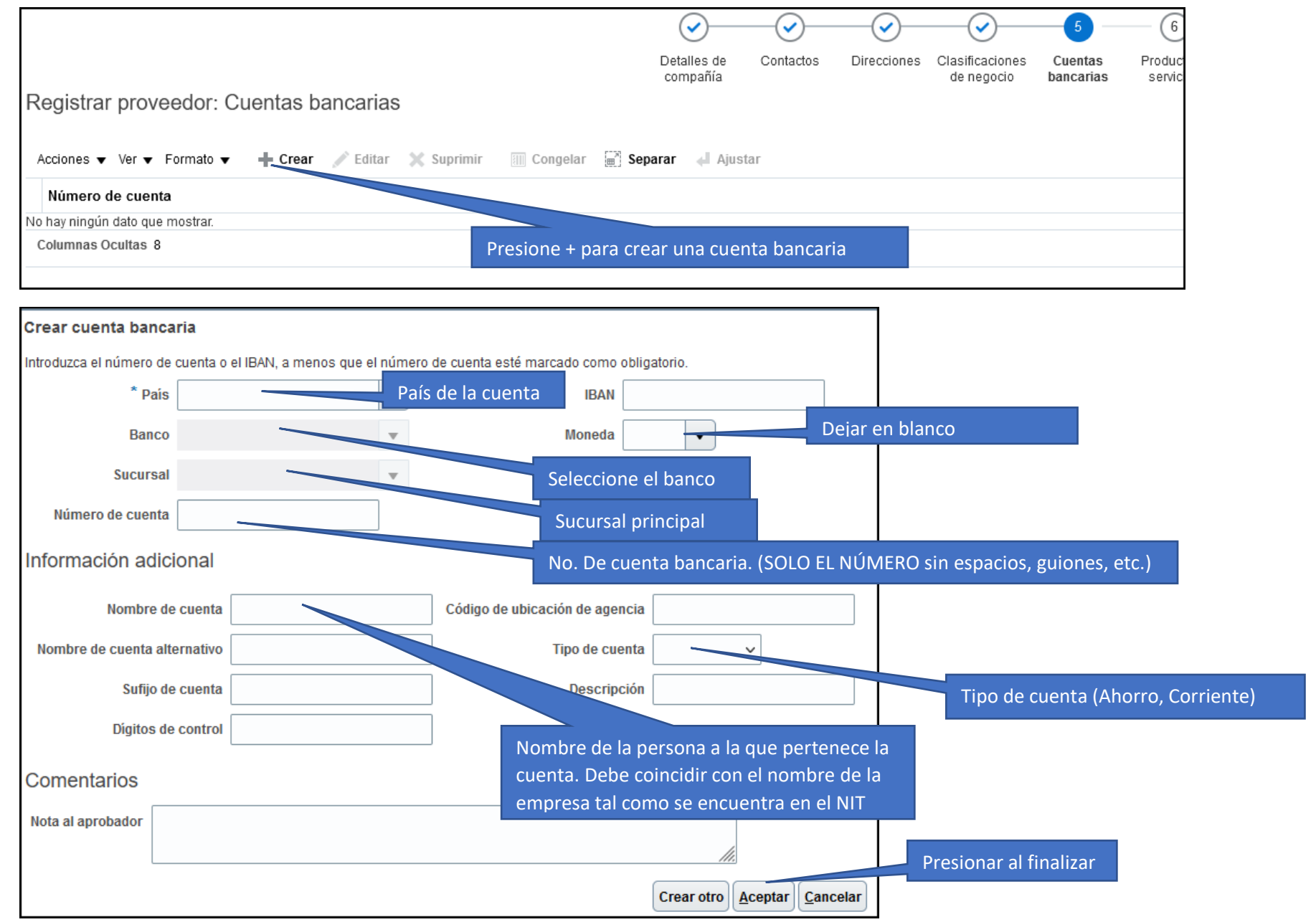

#### **6. Productos y Servicios**

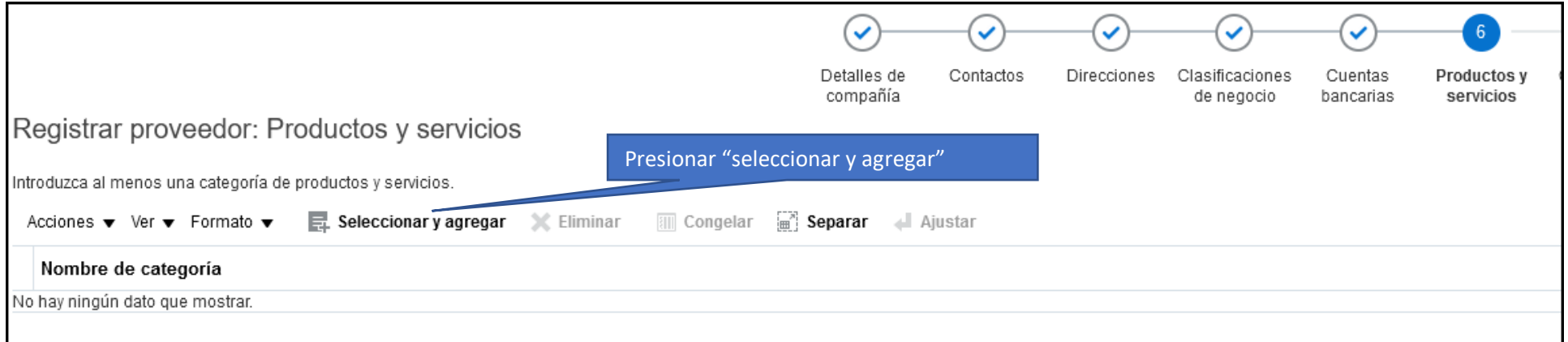

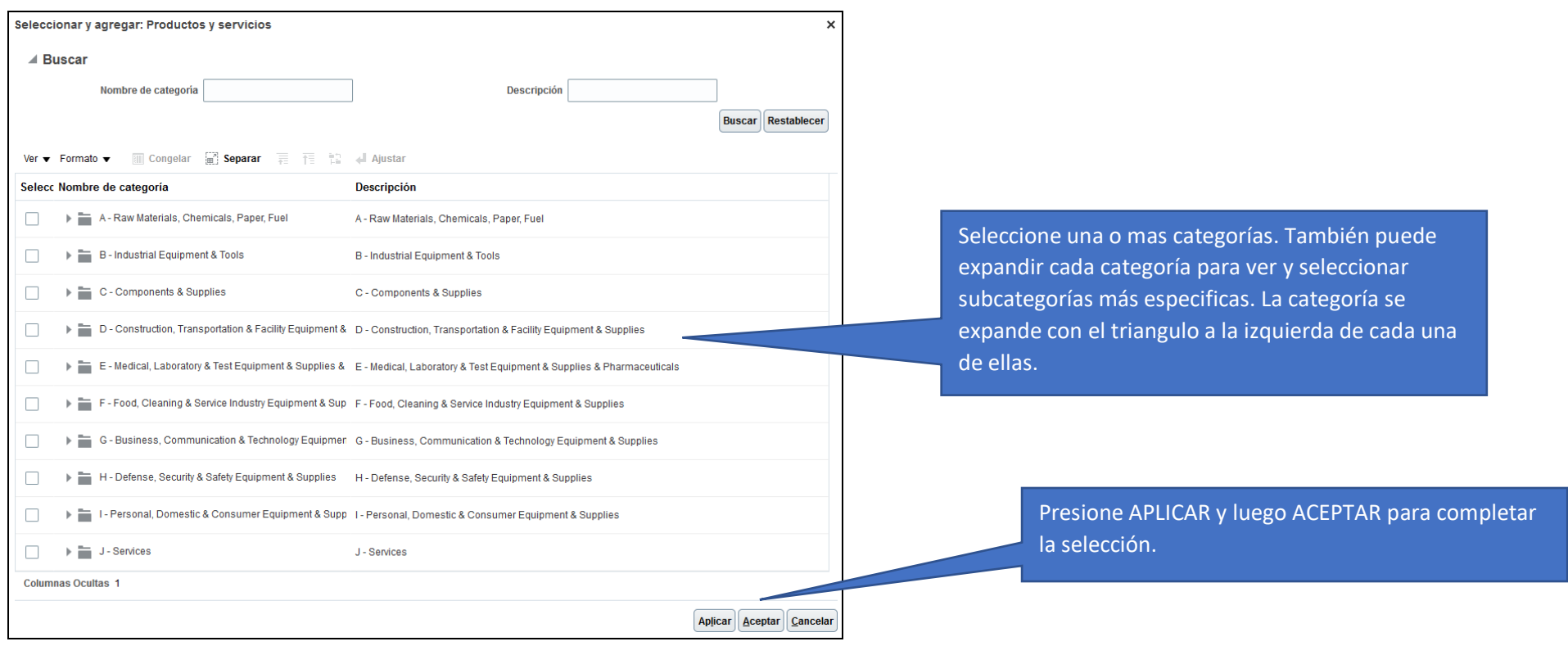

#### 7. Cuestionario

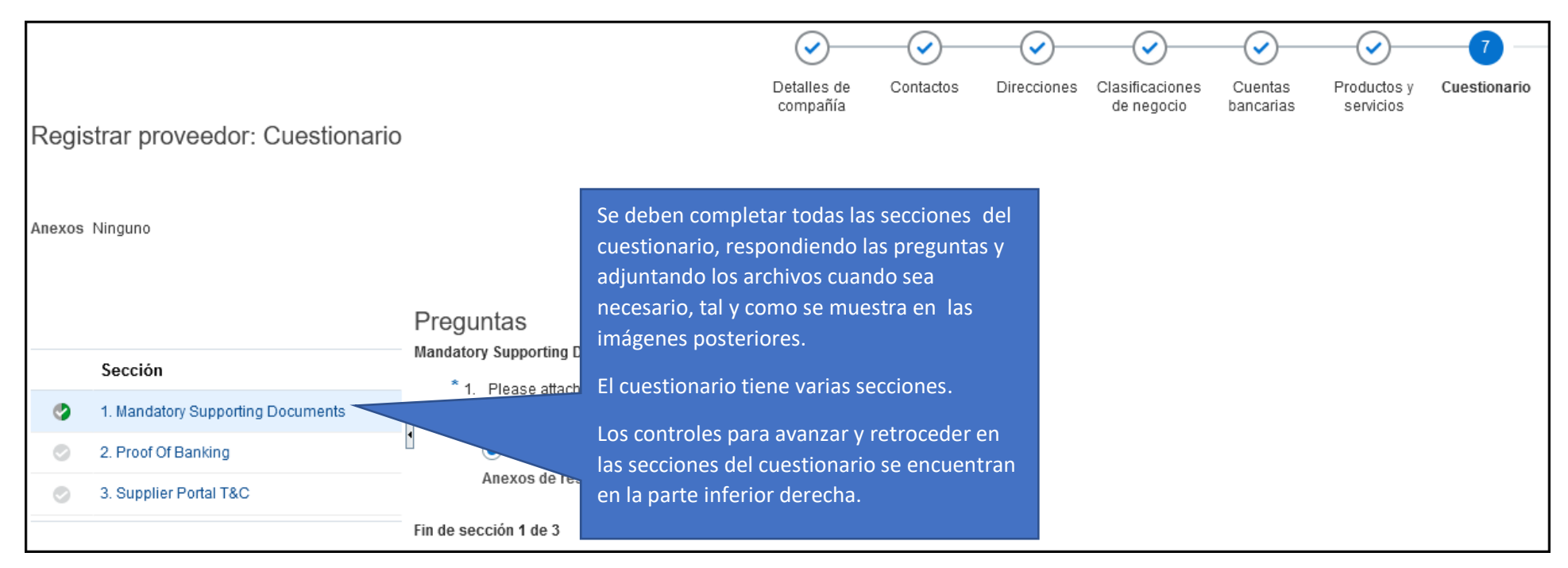

#### Luego de responder una sección del cuestionario debe usar el BOTON de SECCIÓN SIGUIENTE en la parte inferior de la pantalla

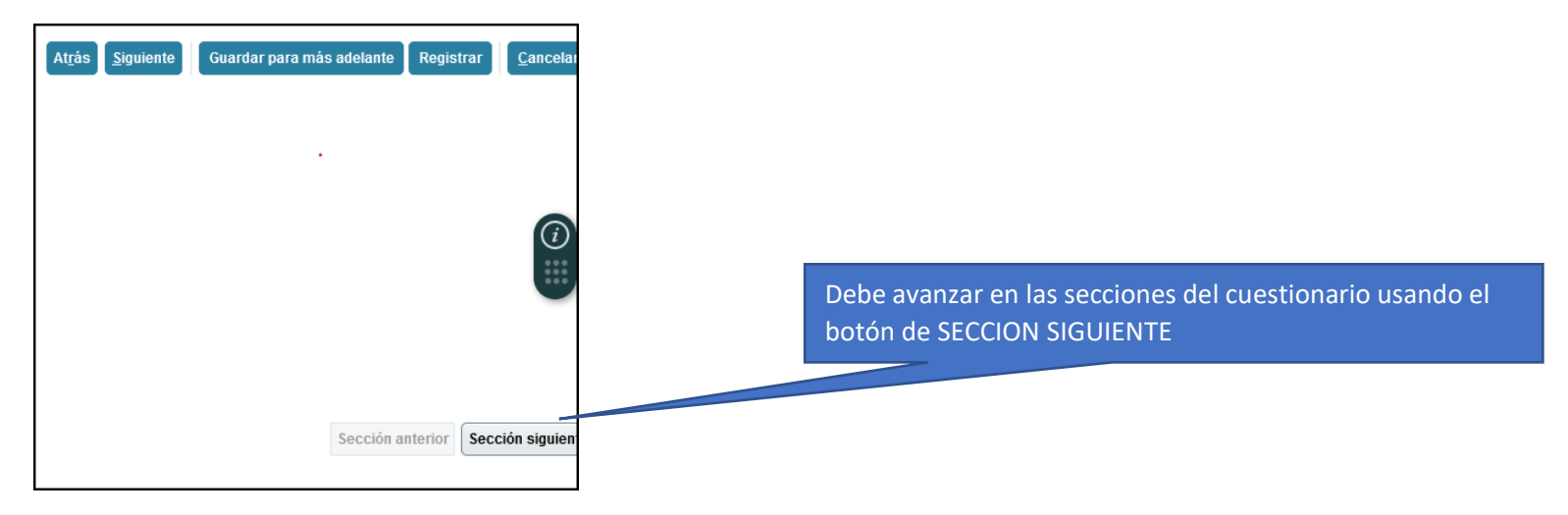

#### **7.1 Cuestionario – Documentos mandatorios (Además de agregarlos en la primera pantalla)**

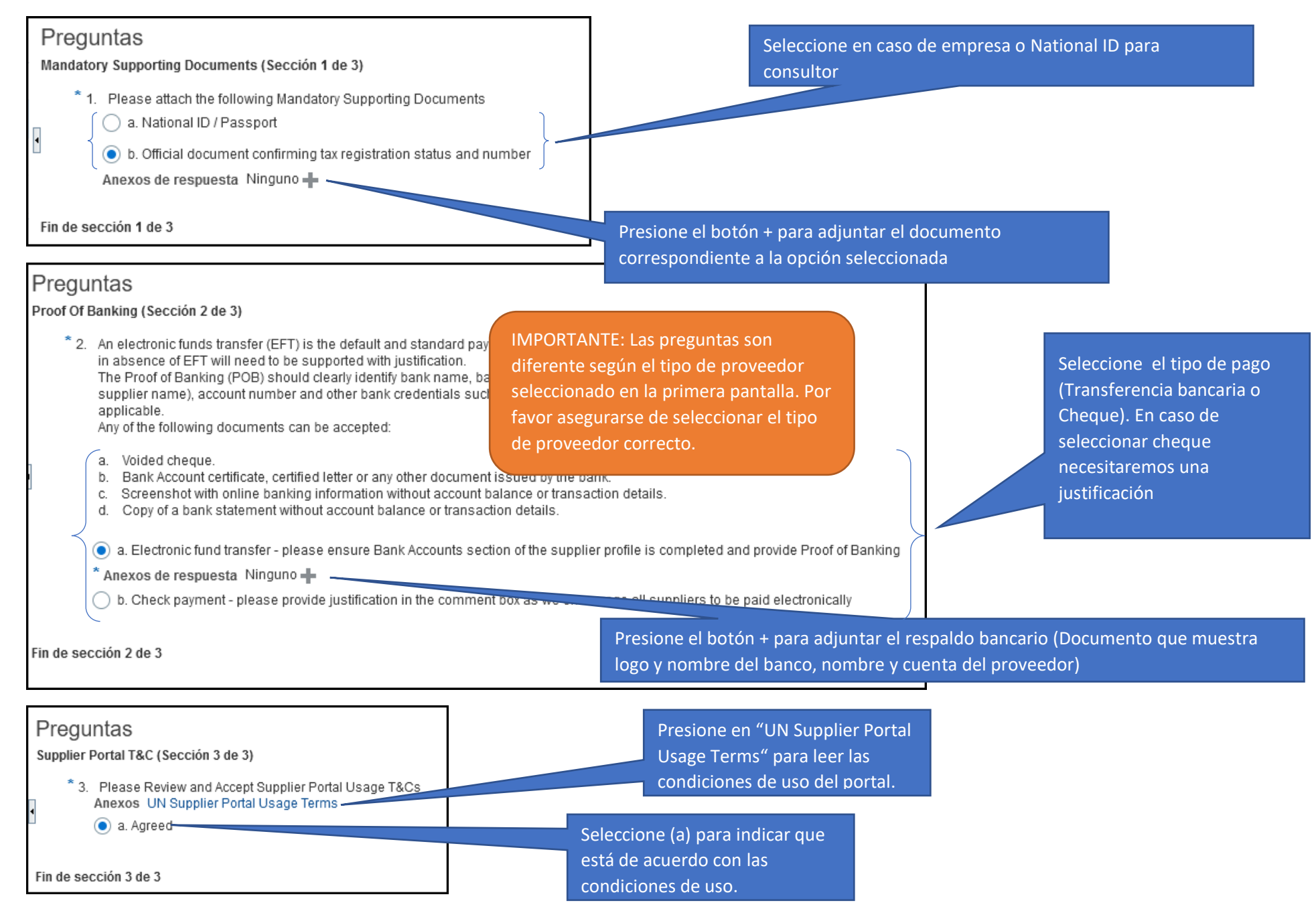

8. Revisar

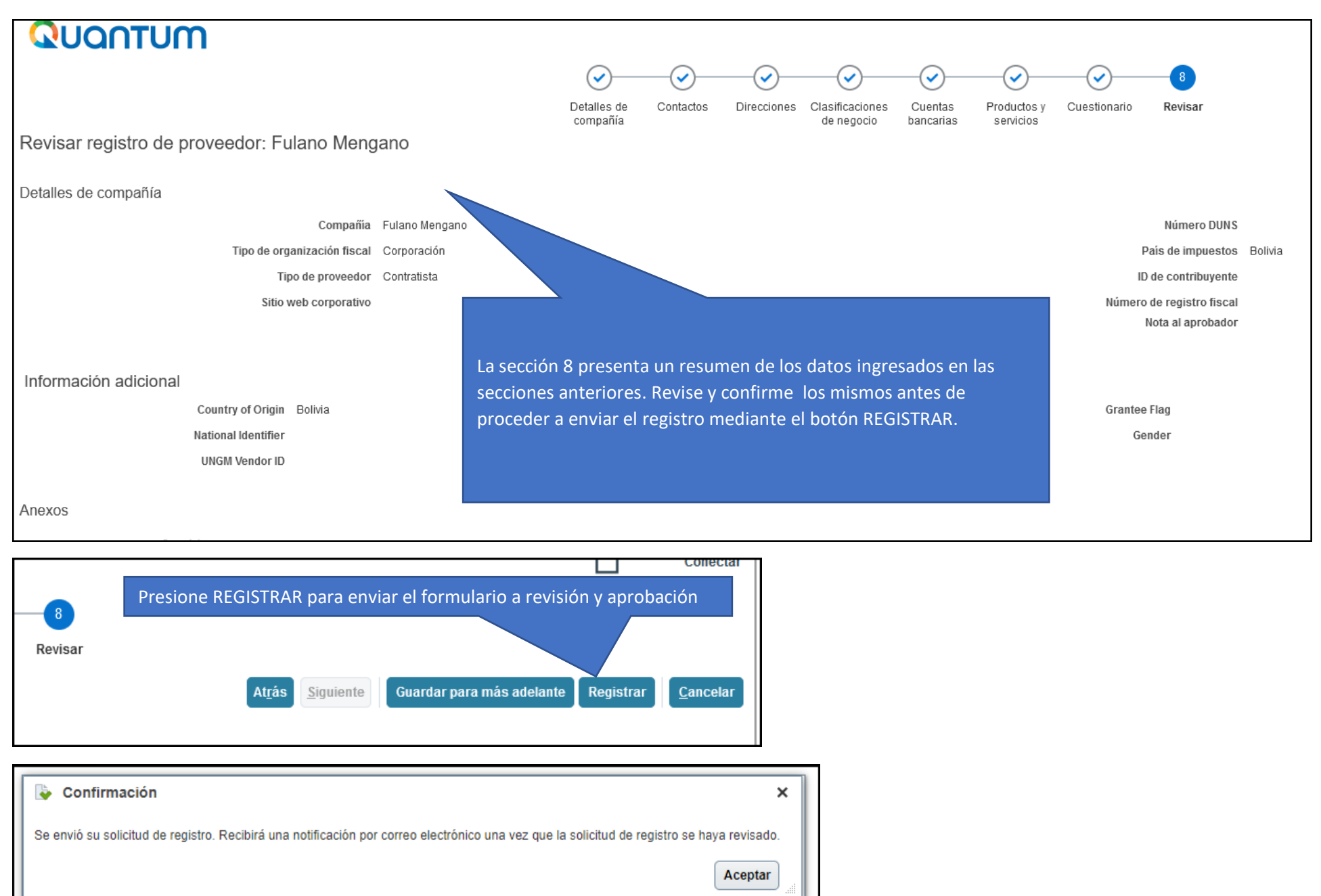

#### **PROCESAMIENTO DE EMAIL RECIBIDO DEL SISTEMA PARA CONFIRMAR CREDENCIALES DE ACCESO**

Después de que su aplicación sea aprobada (No es inmediata ya que requiere acción desde nuestra sede), le llegarán 2 mensajes de correo

**IMPORTANTE:** Es posible que los correos descritos mas abajo ingresen a sus carpetas de Correo no deseado, Spam, Junk mail, etc. Puede buscarlos en esas ubicaciones o utilizar la opción de búsqueda de sus sistema de correo y buscar la palabra QUANTUM.

Email 1: Mensaje de bienvenida. El mensaje inicia con el formato de la imagen

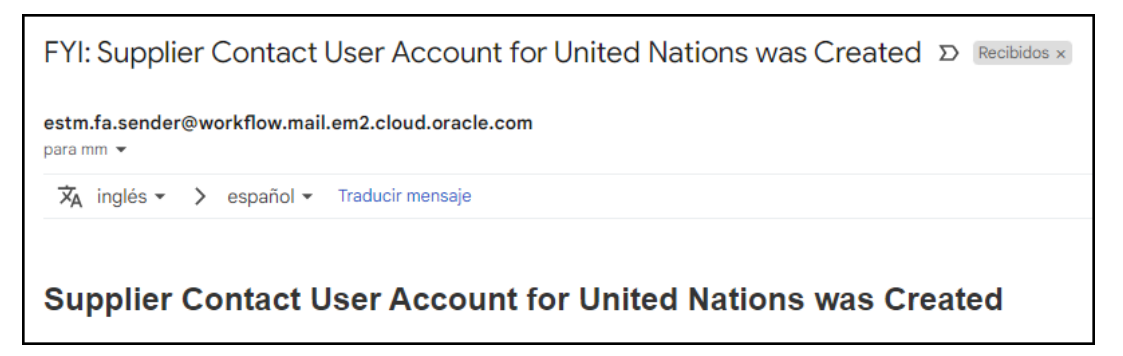

No se necesita realizar acción alguna. El email simplemente informa que durante la siguiente hora llegará el mensaje con el enlace de activación

Email 2: Mensaje de activación de cuenta y asignación de nueva contraseña

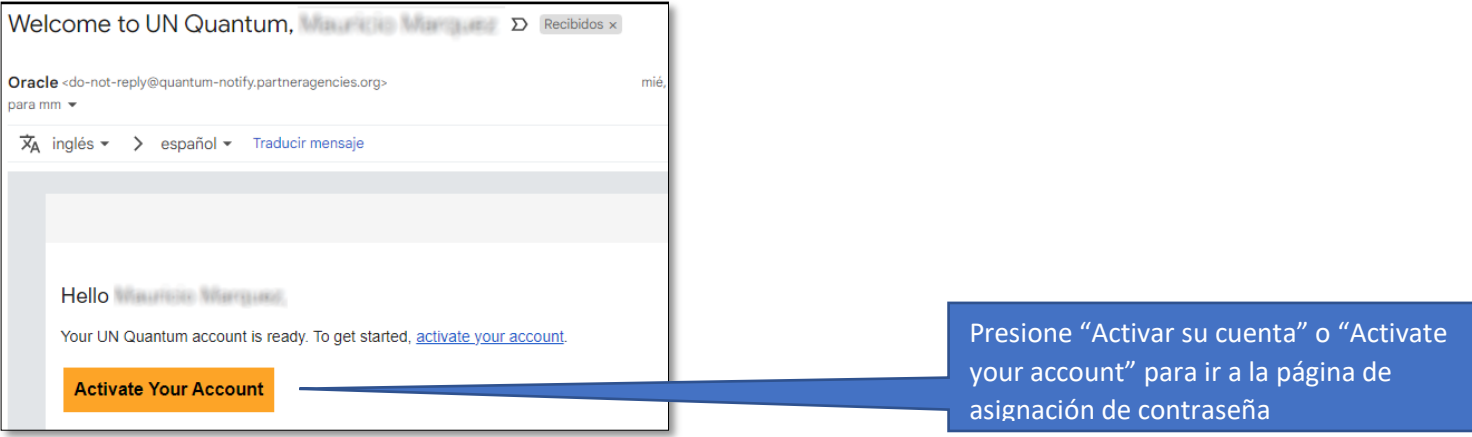

#### **ACTIVACIÓN DE LA CUENTA**

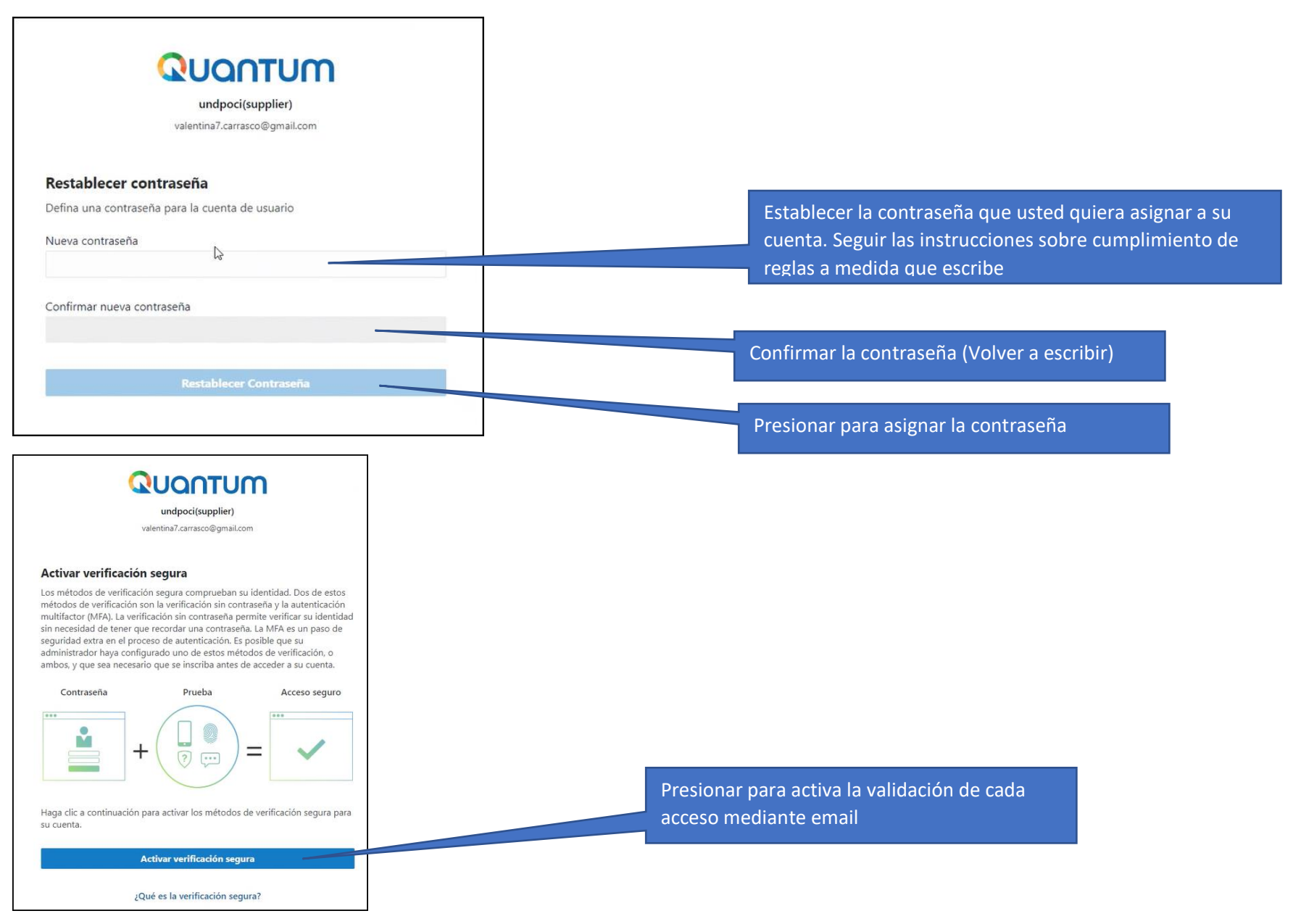

#### **ACCESO POSTERIOR PARA EDITAR DATOS DEL PROVEEDOR**

Luego de que la cuenta ha sido creada, el proveedor puede acceder al sistema para interactuar con el PNUD (Ver solicitudes de cotización, ver pagos, enviar facturas, etc.) y también para actualizar sus datos en caso de cambios de cuenta bancaria, cambios de NIT, etc.

El acceso se realiza mediante el siguiente enlace:

# [https://supplier.quantum.partneragencies.org](https://supplier.quantum.partneragencies.org/)

Debe utilizar el email del contacto registrado como nombre de usuario y la contraseña asignada en los pasos anteriores.

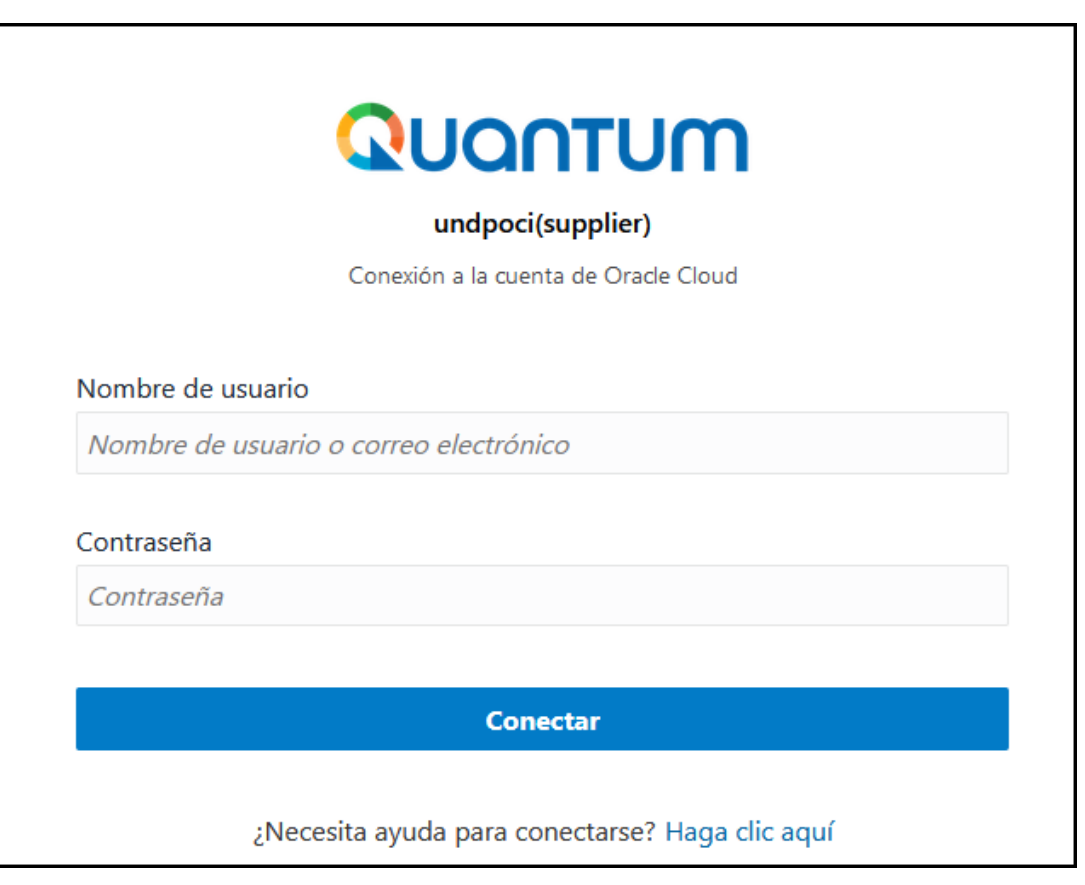